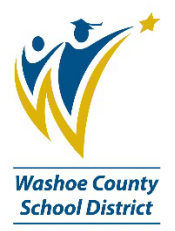

## **Receiving on a Purchase Order (PO)**

The act of receiving is the authority to pay an invoice when it arrives in the Accounts Payable Office (AP). A site receives on the PO in BusinessPLUS after taking possession of goods or services, then AP can easily pay the invoice when it arrives from the vendor. (If you are receiving invoices at your site, AP is not. Please send any invoices you may receive at your site directly to [ap@washoeschools.net\)](mailto:ap@washoeschools.net)

It is also good to remember that when we take possession of orders late in the fiscal year, or even into the upcoming fiscal year, it is important to accurately reflect the correct receiving date. [See the Year-End](https://washoeschools.sharepoint.com/:b:/s/publicdocs/EVloJvZSc2lAmBbOE_iDqE8BKthubEVb0yDPOq9gbj4DlQ?e=0pSMpZ)  [Receiving doc here.](https://washoeschools.sharepoint.com/:b:/s/publicdocs/EVloJvZSc2lAmBbOE_iDqE8BKthubEVb0yDPOq9gbj4DlQ?e=0pSMpZ) Please call the Business Process Trainer at 775-789-3438 if you need help or have questions.

## **To aid in the receiving process, it is best to date stamp each packing slip, or the package itself, on the date it arrives at your site.**

Let's get started….

1. Navigate to the **Receiving Information** link found on the **Dept. Office** dashboard, in the **Purchase Orders** section. **Click on the Receiving Information link.**

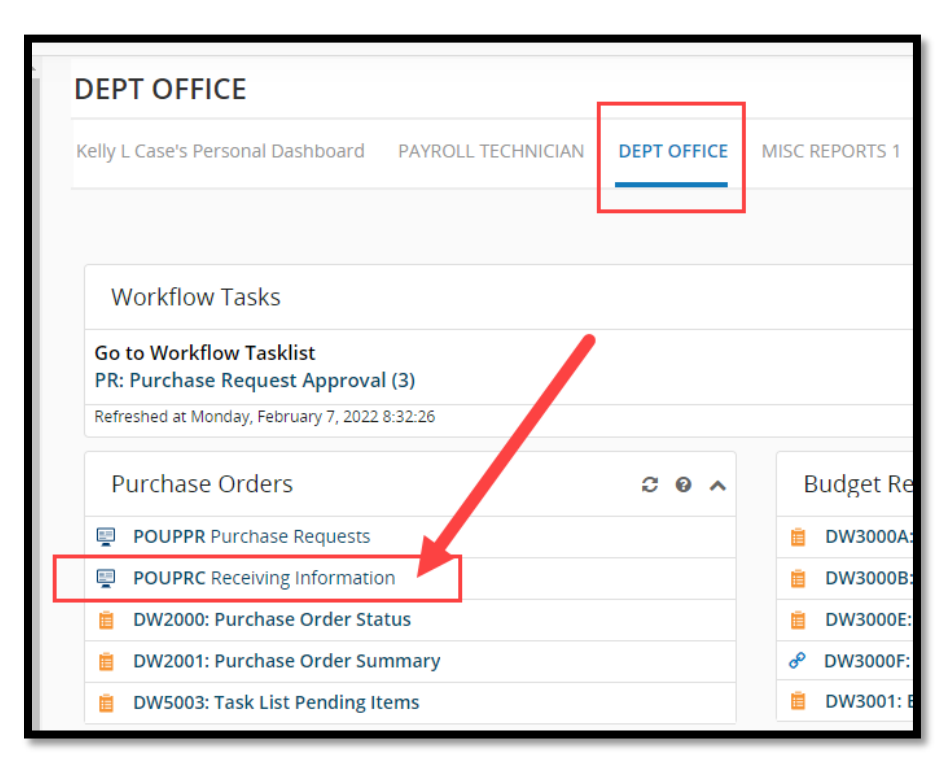

2. The **Receiving Information** screen opens in search mode, type the PO number in the **PO Number** field, then hit **Enter** on your keyboard.

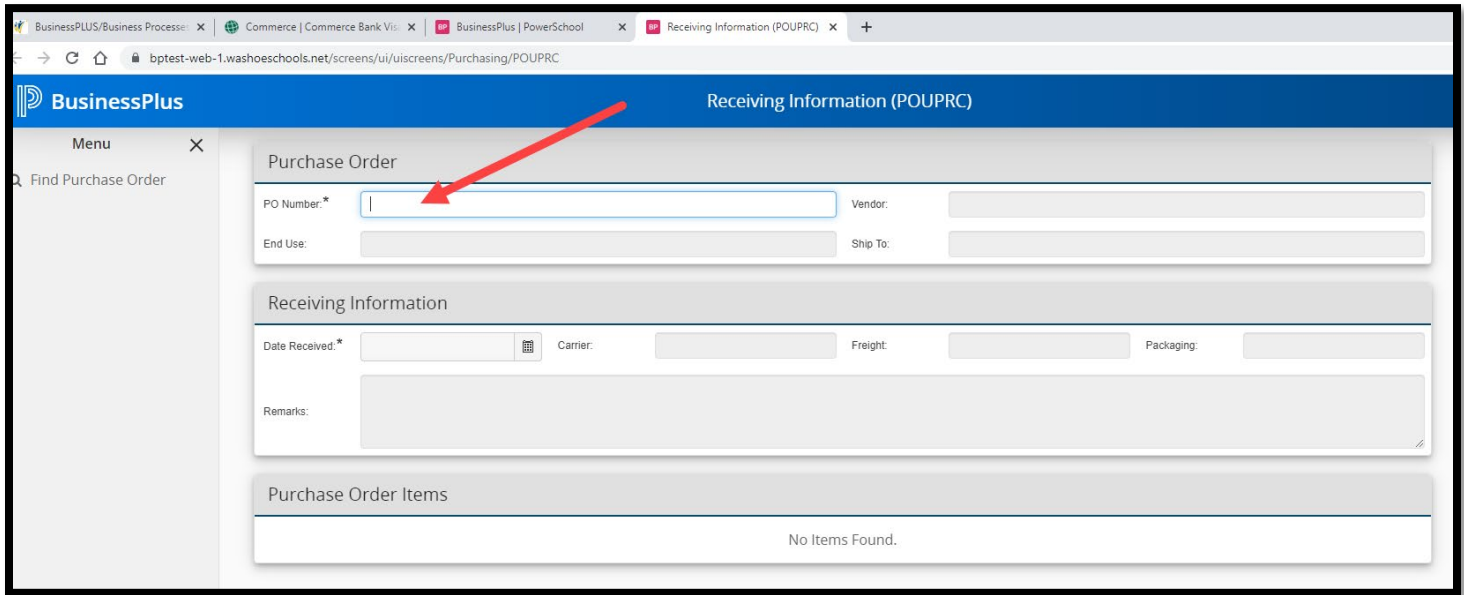

- 3. There are three sections in the Receiving Information screen:
	- a. **Purchase Order** (has some PO info, be sure you are on the correct record).
	- **b. Receiving Information**
		- i. **Date Received** field
			- 1. Enter the date you took possession of the products or services for this PO
		- ii. **Packaging** field
			- 1. Type the invoice number in this field, if you have a copy of it. If not, it is ok to leave this field blank
	- c. **Purchase Order Items** (each line item listed separately, see #4 for receiving instructions)

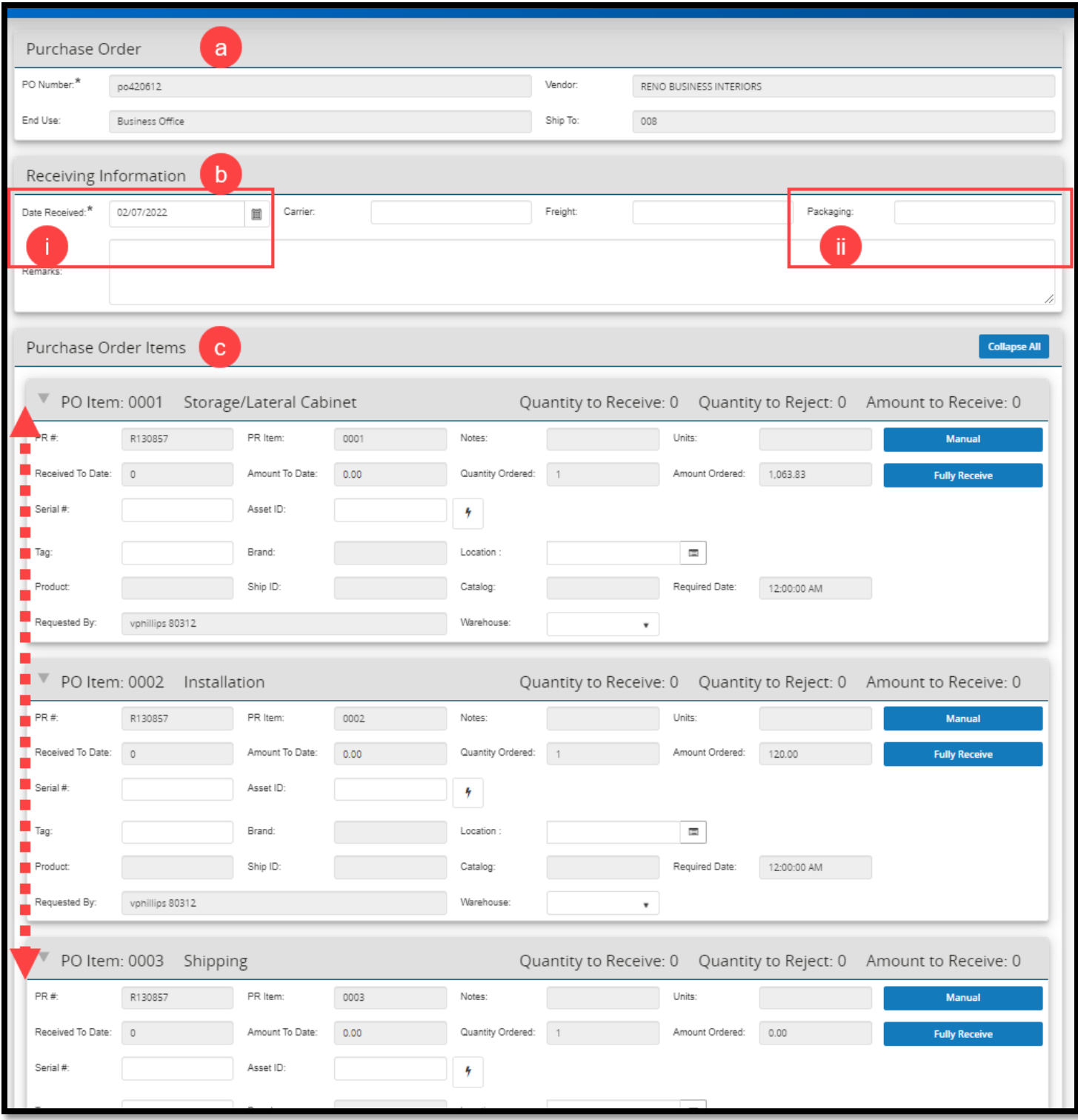

After typing the details in the **Receiving Information** section….

- 4. You have three options for receiving:
	- a. You can **Receive All** for the entire PO.
		- i. You will only use this feature if you took possession of every single line item on your PO.
	- b. You can **Manual** receive on each line item.
		- i. You can use this option if you received part of your line item.
	- c. You can **Fully Receive** on individual line items.
		- i. You can use this option if you took possession of the entire line item.

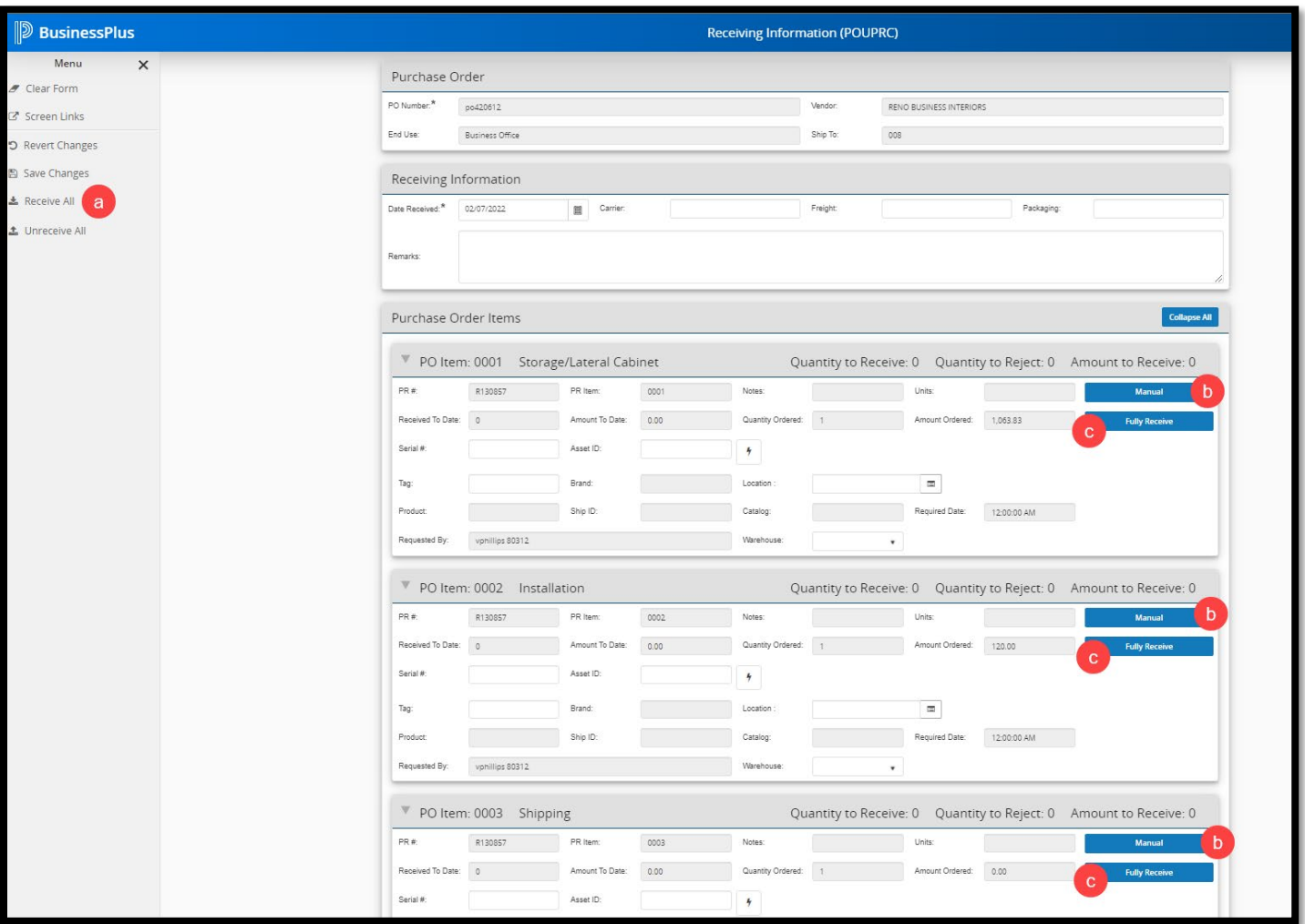

- 5. To **Receive All**, click the **Receive All** link, check your line item previews, if ok, click **Save Changes.**
- 6. To **Manual** receive on a line item, scroll to the line item, click the **Manual** button, type in the amount you are receiving on in the **Quantity Accepted** field, click **Done**. (DO NOT click the Complete check box, this will lock down your record.) Repeat on other line items as needed. Check your line item previews, if ok, click **Save Changes.**

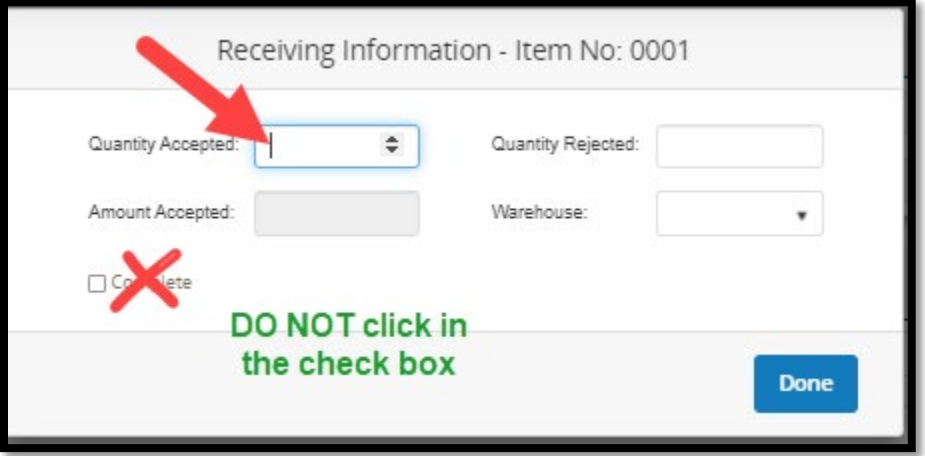

7. To **Fully Receive** on an individual line item, click the **Fully Receive** button. Repeat on other line items as needed. Check your line item previews, if ok, click **Save Changes**.

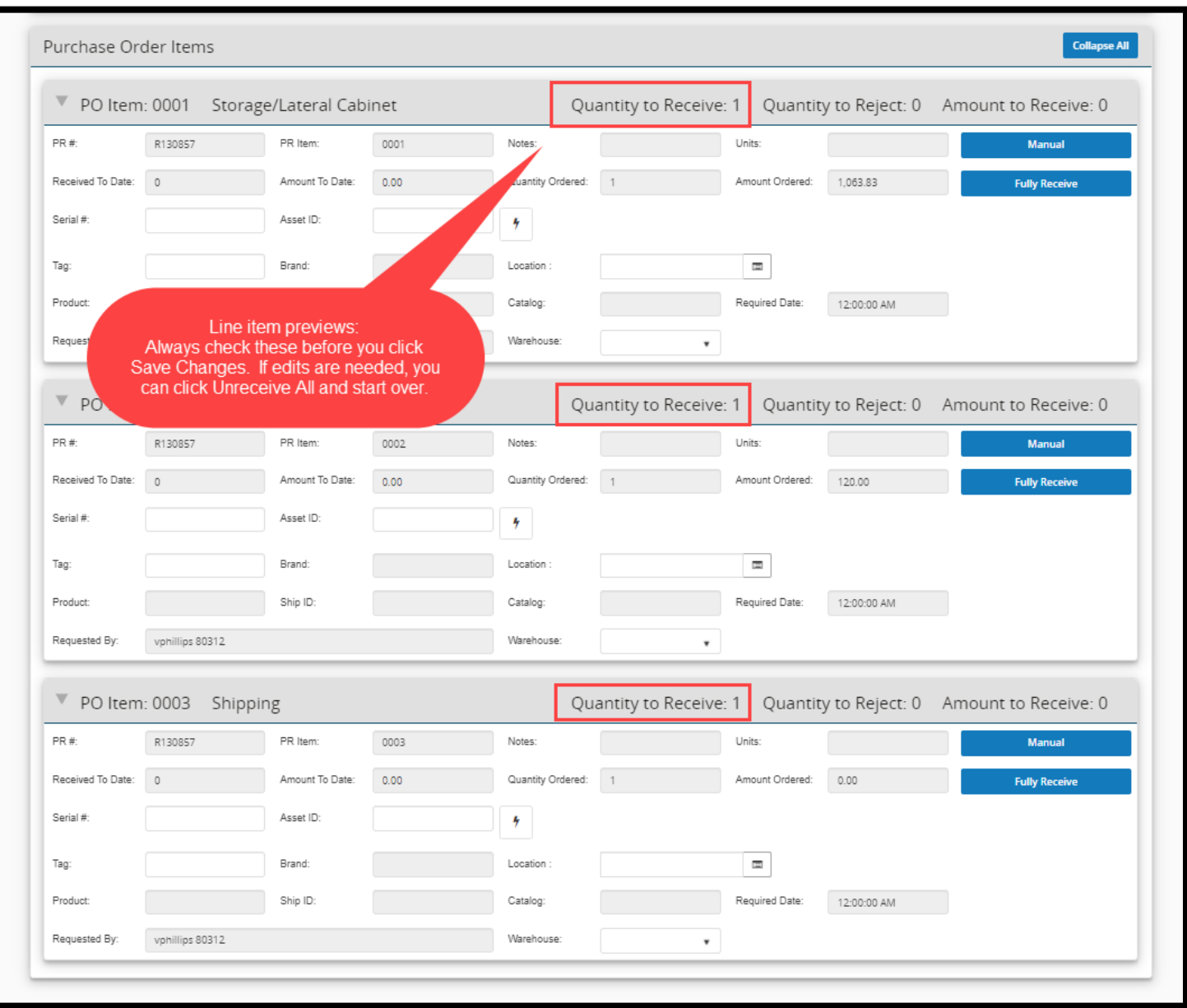

For additional assistance, check out the receiving videos available on the WCSD web page. **[Receiving on a Standard Line Item Purchase Order](https://web.microsoftstream.com/video/72f86045-9bc5-4365-96b3-2ddbdf120463)** – Video **[Receiving on a Blanket Purchase Order](https://web.microsoftstream.com/video/24ff674c-366e-46bd-bad2-b6c1dcb9f1e2)** – Video

Please call the Business Process Trainer at 775-789-3438 if you need help or have questions.